# Skapa konto med ditt mobilnummer: 5 steg

1. Välj "Mitt konto" nederst i Huvudmenyn **ill och klicka på** "SKAPA NYTT KONTO"

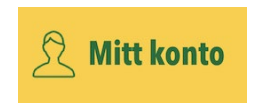

- 2. Godkänn hantering av personuppgifter
- 3. Mata in ditt mobilnummer och klicka på "Skicka" (SMS)
- 4. Öppna mottaget SMS med avsändare "**MobiTime**" och klicka på länk (som öppnar appen igen)
- 5. Gå till appens Huvudmeny och se längst ned att ditt mobilnummer är registrerat \*

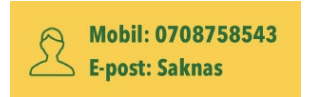

\* Appen föreslår att man kan "gå vidare" för att också registrera epost. Det är inte nödvändigt.

#### Steg för steg

1) Välj "Mitt konto" nederst i Huvudmenyn **ill och klicka på "SKAPA NYTT** KONTO"

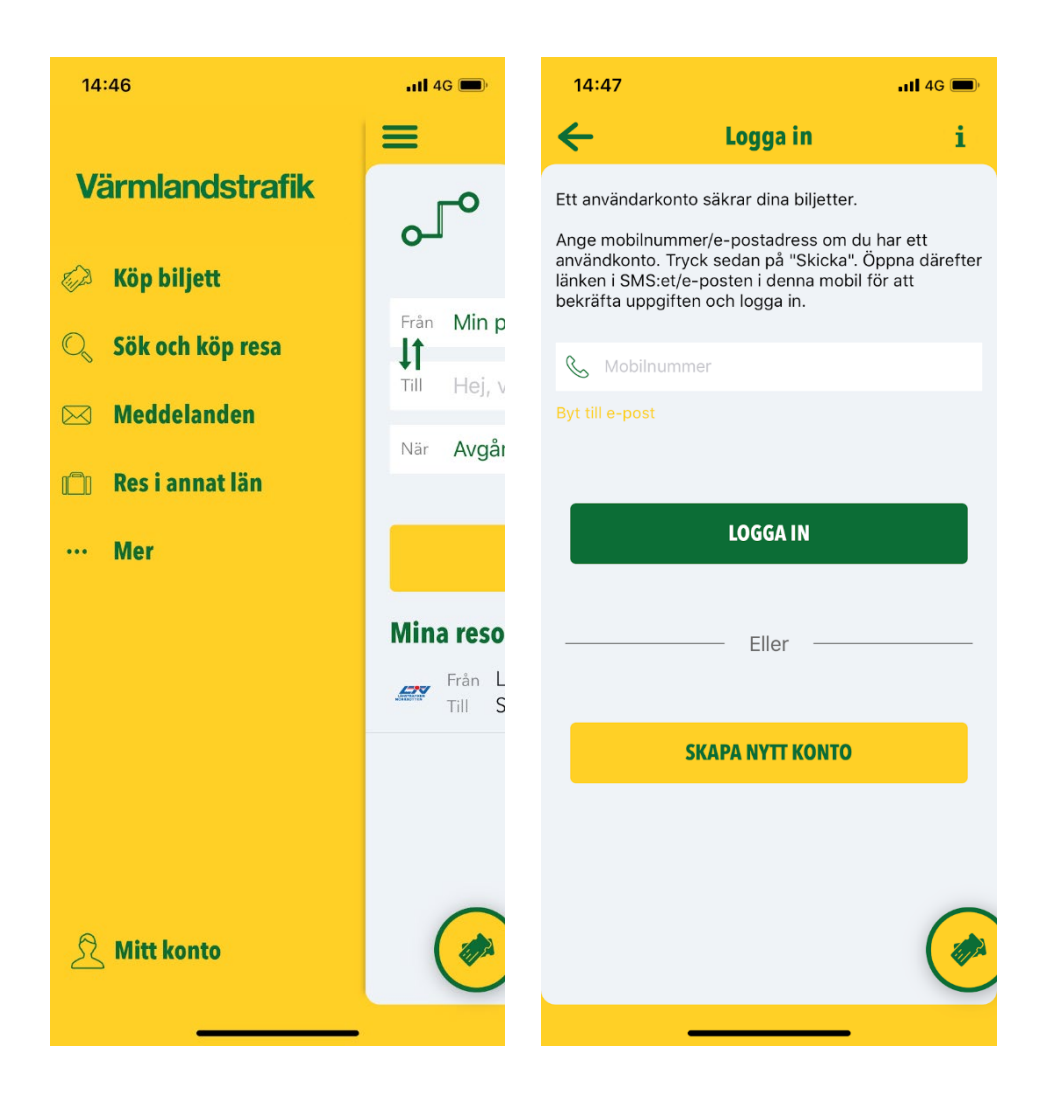

#### 2) Godkänn hantering av personuppgifter

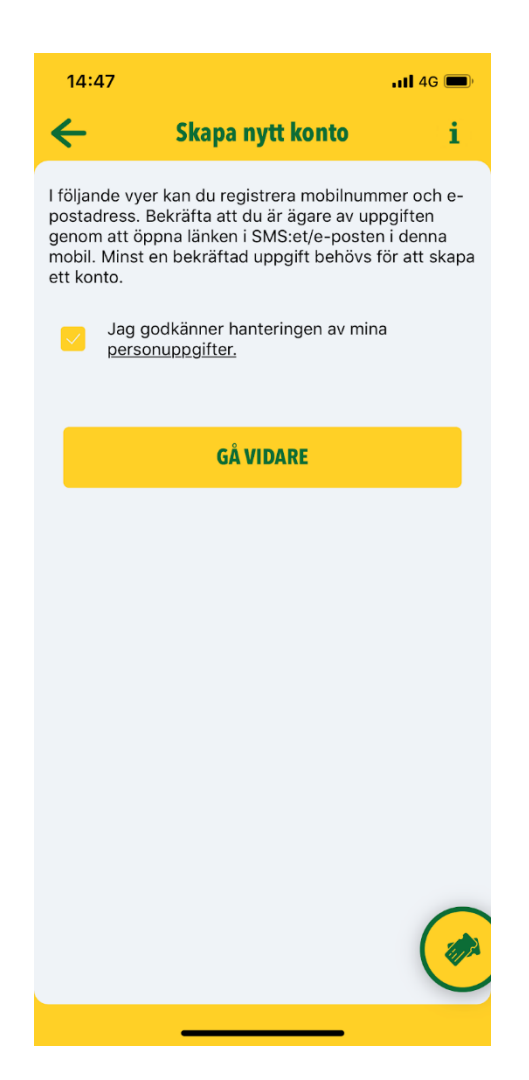

## 3) Mata in ditt mobilnummer och klicka på "Skicka" (SMS)

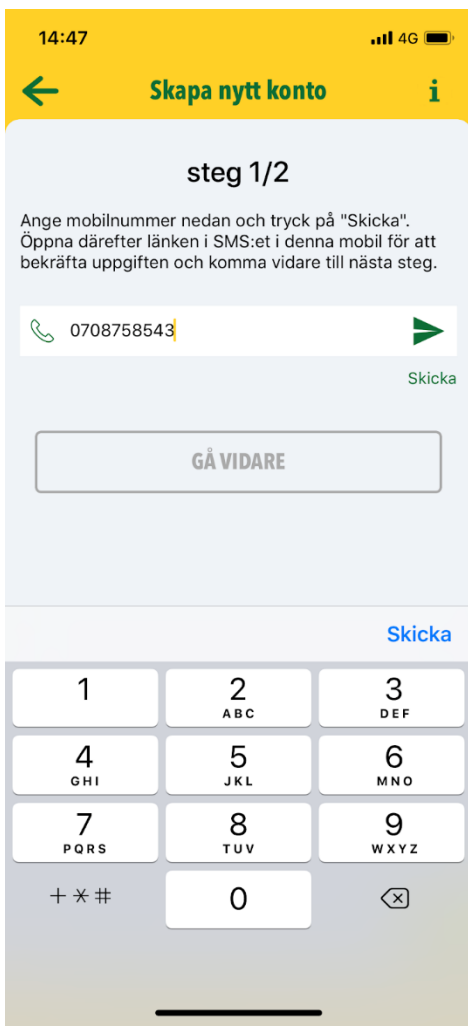

### 4) Öppna SMS med avsändare "MobiTime" och klicka på länk (som öppnar appen igen)

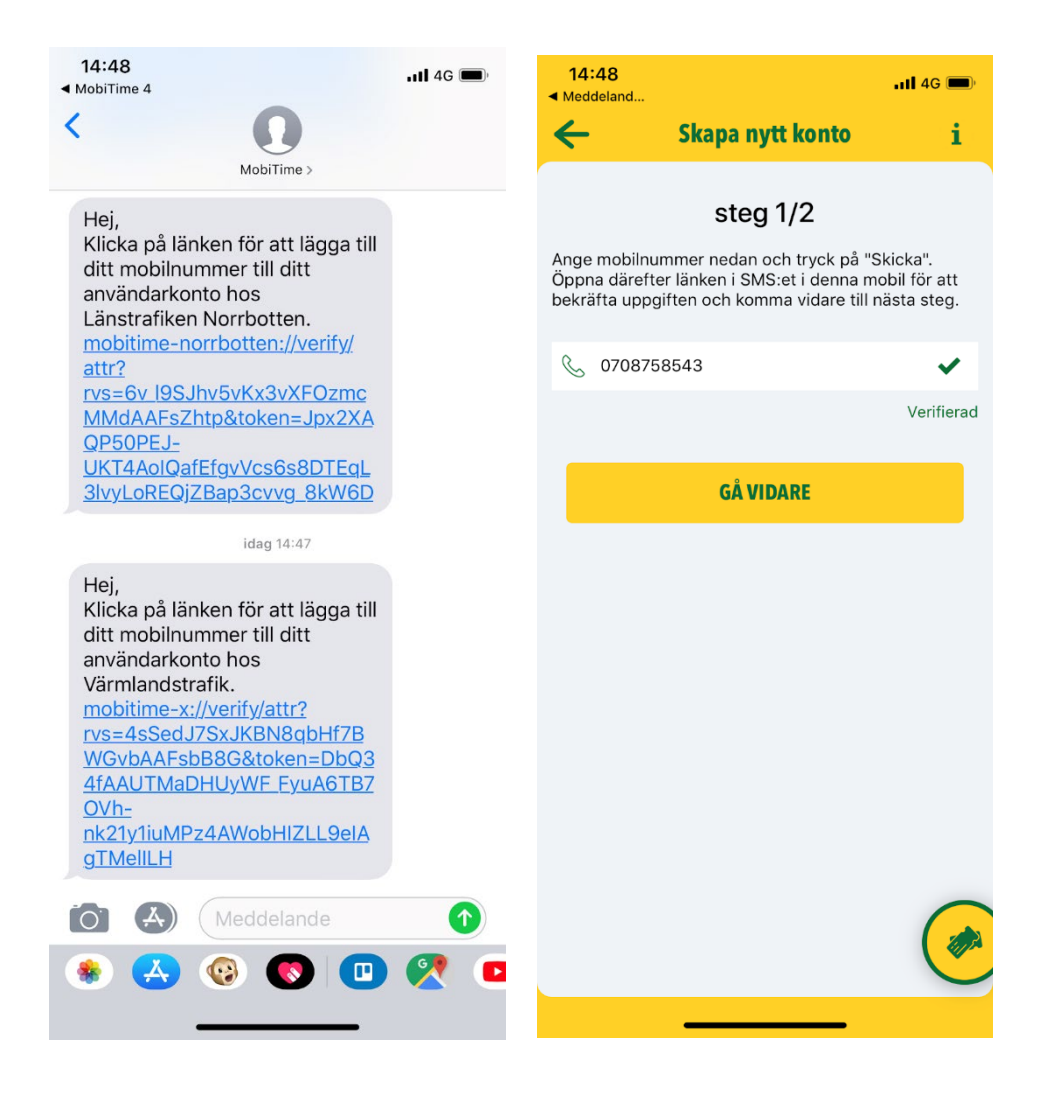

5) Gå till appens huvudmeny  $\equiv$  och se längst ned att ett konto är skapat med ditt mobilnummer

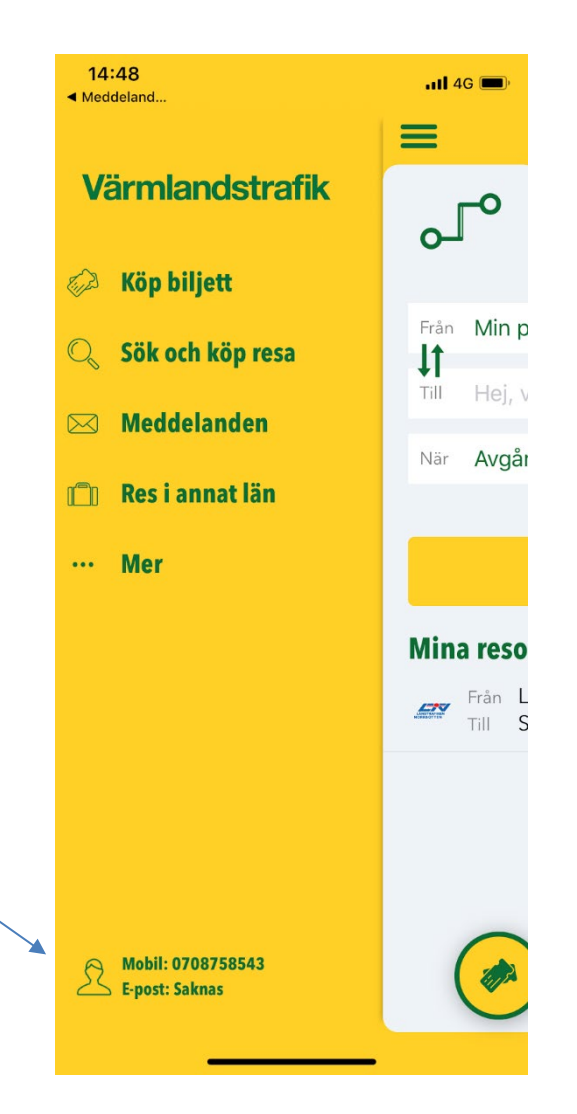